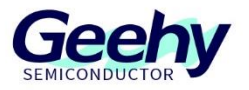

# **User Manual**

# **APM32E103ZE EVAL Board**

**Version: V1.0**

© Geehy Semiconductor Co., Ltd.

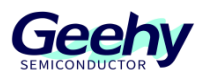

#### <span id="page-1-0"></span> $\overline{1}$ **Introduction**

This User Manual describes the functions, on-board resources and supporting SDK of APM32E103ZE EVAL Board. The SDK and related data mentioned in the document can be obtained from the official website of Geehy [\(www.geehy. com\)](https://www.geehy.com/).

#### $1.1$ **APM32 Ecosystem**

The APM32 ecosystem includes product application solution, hardware development board, download simulation tool, development tool chain and SDK. Moreover, the development tool chain is suitable for many development tools at home and abroad, such as Keil-MDK, IAR for Arm, Eclipse, etc., and all of them are equipped with relevant engineering in the SDK to meet the needs of different users in different platforms.

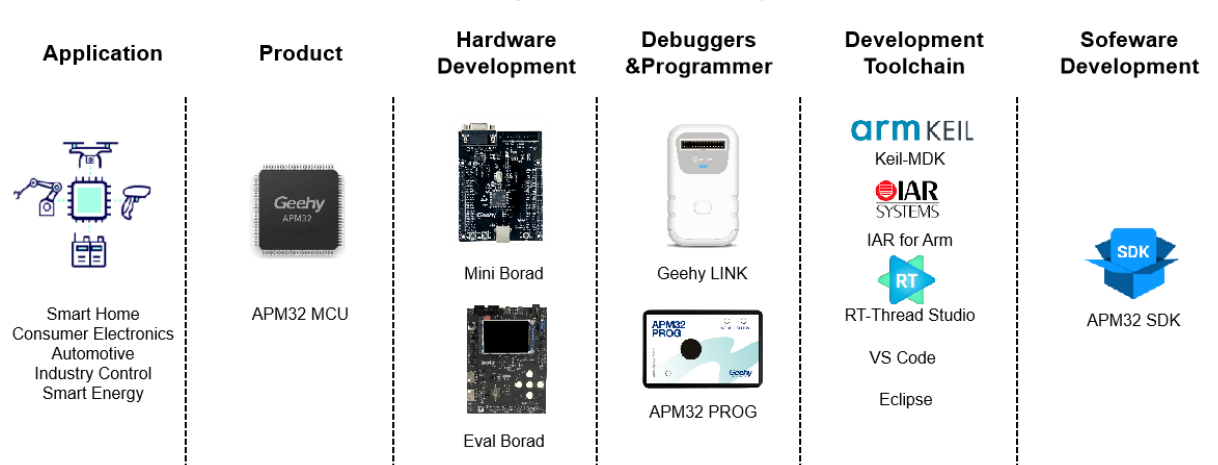

### Figure 1 APM32 Ecosystem

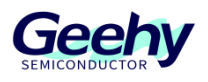

#### $1.2$ **Evaluation board**

The APM32E103ZE EVAL Board is a complete demonstration and development platform for the enhanced APM32E103 series MCU. It carries an APM32E103ZET6 MCU chip, which is based on the Arm Cortex-M3 core, operating frequency 120MHz, and Flash 512KB. This evaluation board has rich peripheral functions (as shown in Figure 2), and is equipped with EVAL SDK, which can help developers effectively evaluate the performance of APM32E103ZET6 chip or related development applications.

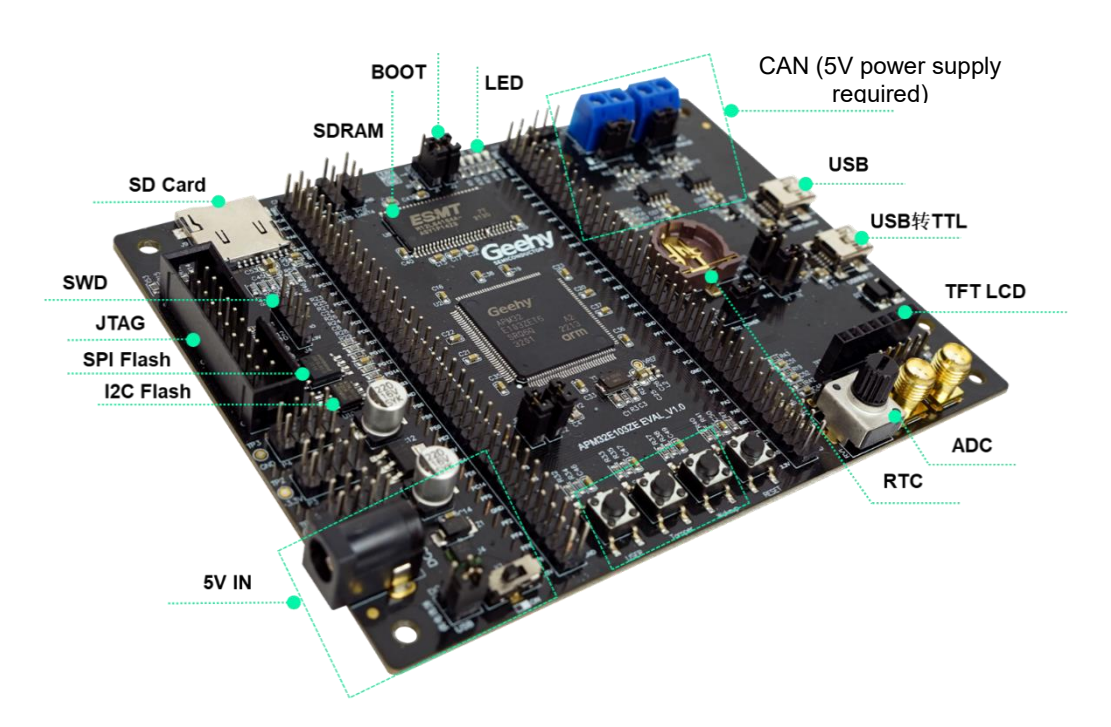

Figure 2 APM32E103ZE EVAL Board

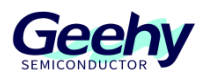

## Contents

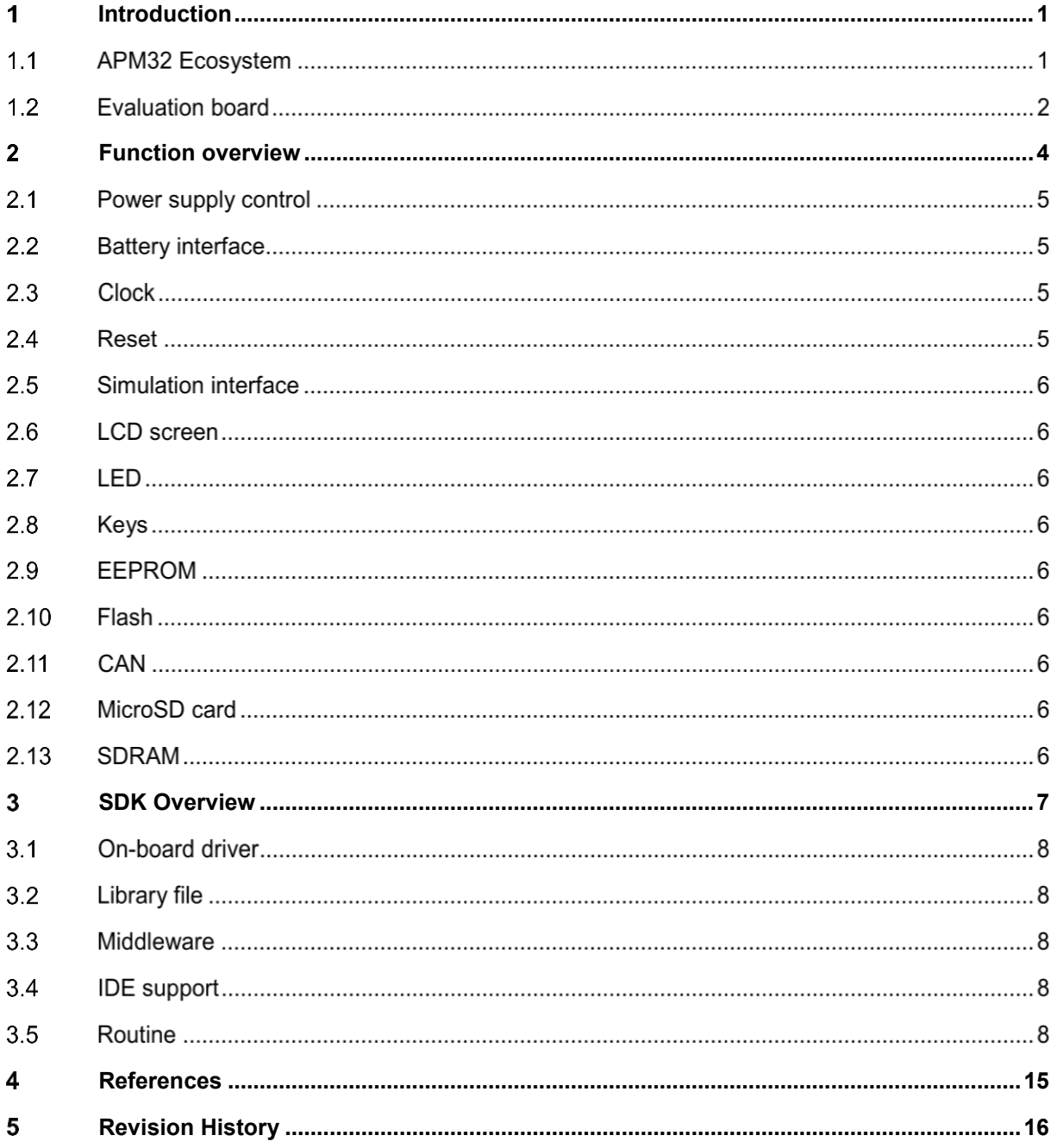

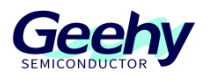

#### <span id="page-4-0"></span> $\overline{2}$ **Function overview**

The APM32E103ZE EVAL Board includes the following peripheral functions, and is equipped with the EVAL SDK, which can help developers evaluate chip performance or related development applications

1.TFT LCD

2.EEPROM

3.SPI FLASH

4.USB to UART

5.USB Device Connector

6.SDRAM

6.CAN Connector x 2

7.Button x 3

8.LED x 3

### Figure 3 APM32E103ZE EVAL Board Overview

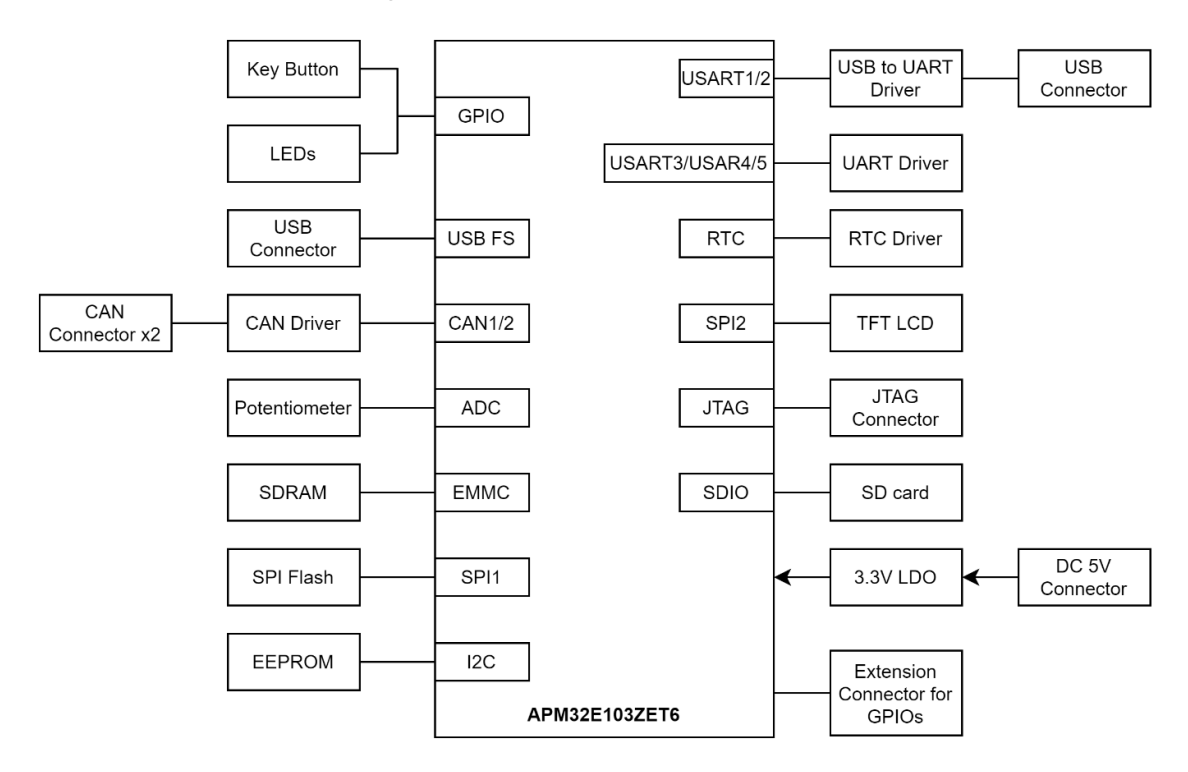

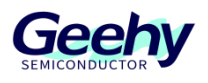

#### $2.1$ **Power supply control**

APM32E103ZE EVAL Board can be powered by external 5V DC power supply or USB. JTAG/SWD interface can supply power to MCU (3.3V), and other required voltages are provided by on-board voltage regulator.

Rich 5V/3.3V/GND pin headers are reserved on the board for users to use external interfaces.

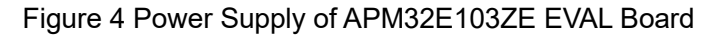

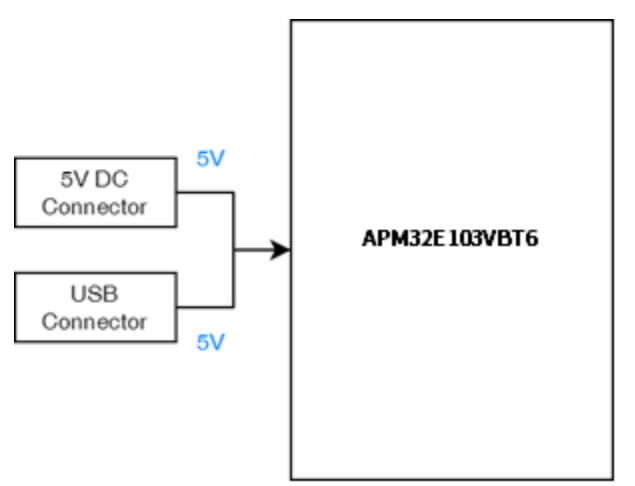

#### $2.2$ **Battery interface**

A CR1220 standard battery interface on board, providing normal operation of APM32E103ZE RTC.

#### 2.3 **Clock**

Two external clocks on board:

- X1, 32.768KHz clock for RTC
- X2, 8MHz clock is used for APM32E103ZET6. If the internal RC clock of the chip is used, the clock can be removed or the HSE can be disabled

#### $2.4$ **Reset**

Two reset controls are provided:

- RESET key; press it to send a reset signal
- JTAG reset signal

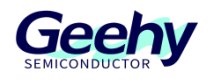

#### $2.5$ **Simulation interface**

Two simulation interfaces are provided:

- Standard 20-pin IDC JTAG connecting interface.
- Four-wire SWD connecting interface

#### $2.6$ **LCD screen**

An LCD screen interface (SPI interface) is provided. The SDK provides a demo based on a 2.4-inch TFT LCD screen with 240 x 320 pixels and ILI9341 control chip.

#### $2.7$ **LED**

3 general red LED lights on board, which can be used for display.

#### $2.8$ **Keys**

3 keys on board, which can be used for LCD menu switching or other input purposes.

#### 2.9 **EEPROM**

An AT24C32 EEPROM chip on board, which can be used to maintain data and is driven by I2C peripheral.

#### $2.10$ **Flash**

A Flash chip on board, which provides 2MB external storage space and is driven by SPI.

#### $2.11$ **CAN**

Provide CAN1 and CAN2 two controller local area network interfaces. (5V power supply is required during use)

#### $2.12$ **MicroSD card**

A MicroSD card interface on board, which can be connected to the MicroSD card and is driven by SPI.

#### $2,13$ **SDRAM**

<span id="page-6-0"></span>A MicroSD card interface on board, which can be connected to the MicroSD card and is driven by SPI.

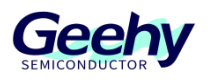

#### 3 **SDK Overview**

The SDK[1] is provided in the form of compressed packages, including on-board driver packages, such as basic LED, Button and COM driver, I2C for EEPROM driver package, LCD screen driver package and W25Q16 Flash driver package, as well as multiple necessary libraries, such as APM32E10x standard library and USB Device peripheral driver library. It also includes many routines that are easy to reuse, such as EEPROM reading and writing, LCD multi-level menu, CAN double-computer communication, and USB communication.

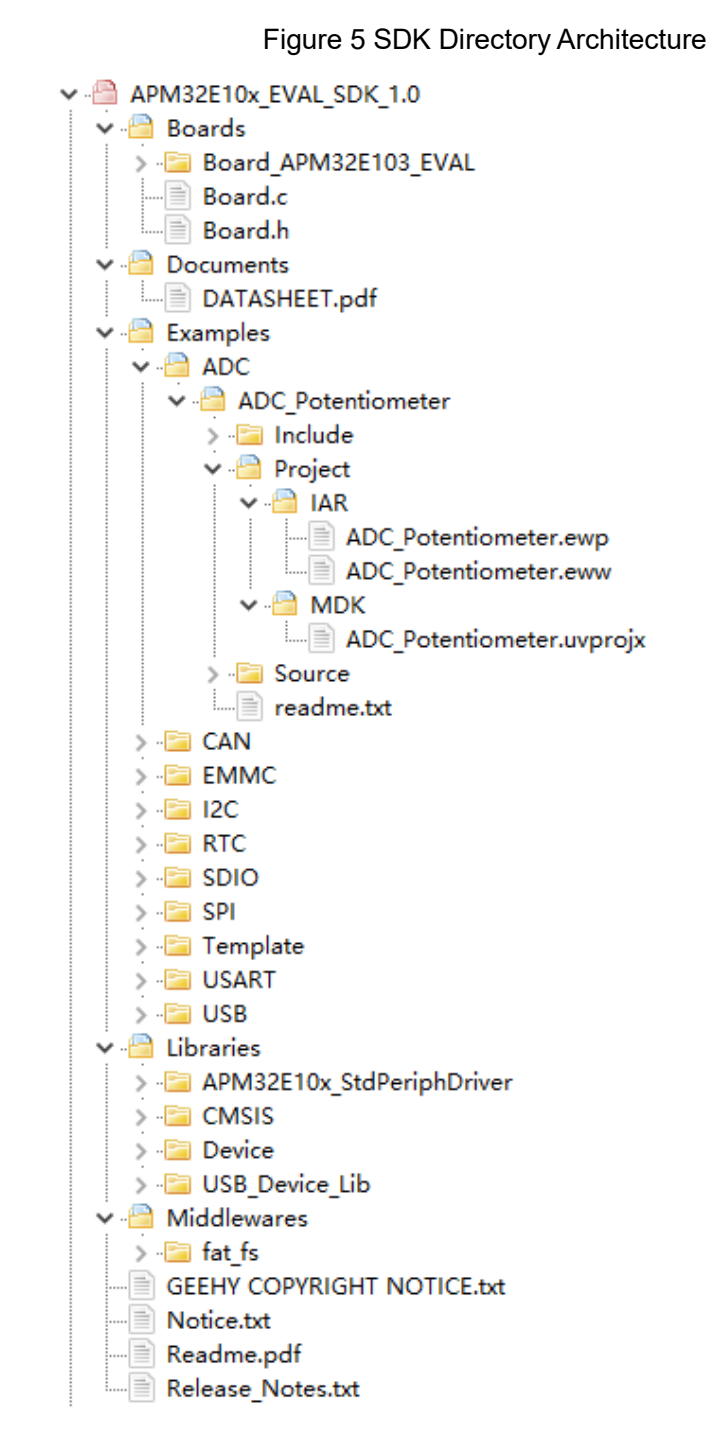

[1]. There is no package supported by IDE in the SDK of APM32xx EVAL Board. You need to obtain it on the official website of Geehy [www.geehy.com.](http://www.geehy.com/)

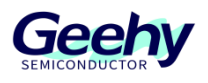

#### $3.1$ **On-board driver**

The on-board drive file is in the "Boards" folder and provides the KEY, LED, USART, SDIO, I2C EEPROM, SPI LCD, SPI Flash and other drives of the APM32E103ZE EVAL Board.

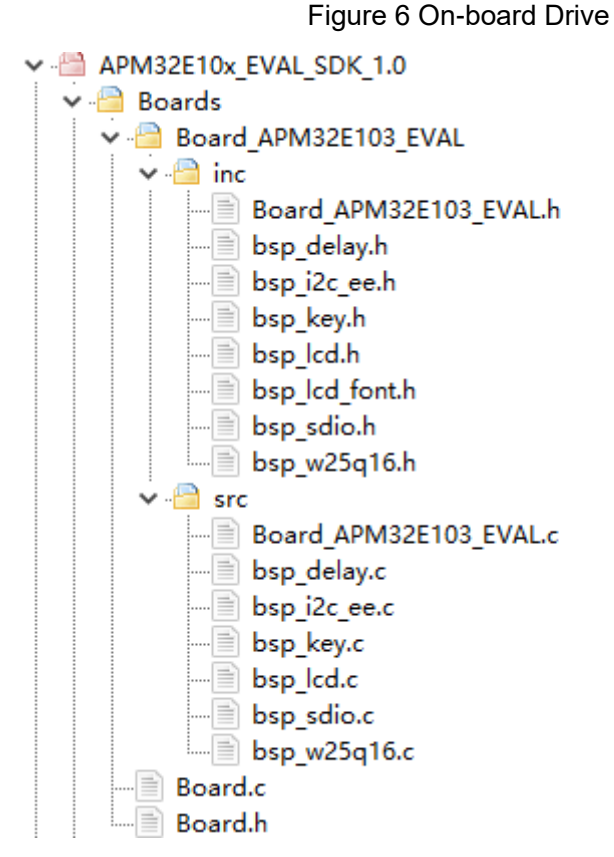

#### $3.2$ **Library file**

The library file is in the "Libraries" folder, providing the core drive file, peripheral drive file, and USB peripheral protocol file using the APM32E103ZE EVAL Board.

#### $3<sub>3</sub>$ **Middleware**

The middleware files are in the "Middlewares" folder and are some third-party tools or source code used in the demo provided by the APM32E103ZE EVAL Board.

#### $3.4$ **IDE support**

The demo provided by the APM32E103ZE EVAL Board supports IAR for Arm and Keil MDK.

#### $3.5$ **Routine**

The SDK package contains many applications that are easy to reuse, such as EEPROM reading and writing, LCD multi-level menu, USART communication, and CAN communication. This chapter will briefly introduce the demo provided by the APM32E103ZE EVAL Board.

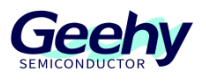

### **3.5.1 ADC**

This routine uses a 10K potentiometer as the sampling source, which can be adjusted by the knob. The AD sampling channel is PC0 (channel 10). The ADC sampling value will be displayed on the screen after the program is compiled and downloaded into the evaluation board.

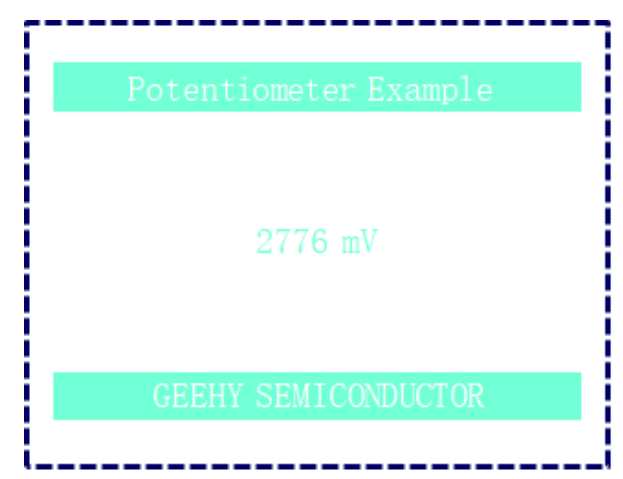

### Figure 7ADC Menu

### **3.5.2 CAN**

This routine uses on-board CAN transceiver chip to show how to use CAN module. Before running the routine, the user needs to short-circuit the H/L wiring of CAN1 and CAN2, and use the external 5V power supply to supply power. After completing the above operations, the following information will be displayed on the screen after the program is compiled and downloaded into the evaluation board. At this time, press KEY1 and KEY2 respectively to test the data transmission and receiving.

Figure 8 CAN Dual Menu

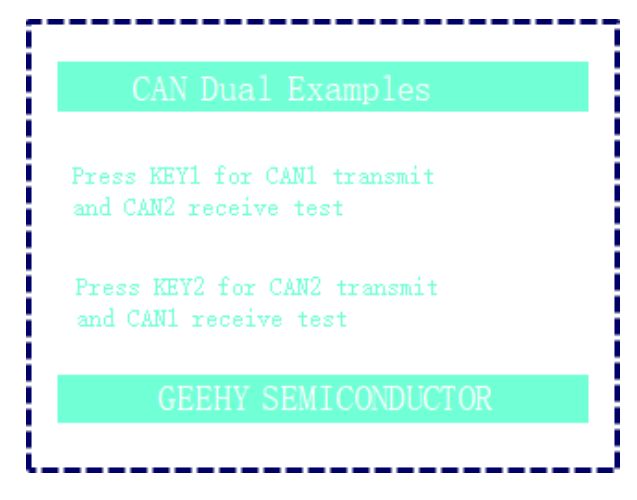

### **3.5.3 DMC SDRAM**

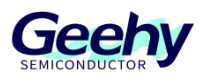

This routine implements the simple use of EMMC function of APM32E103ZET6. This routine shows users how to use EMMC to mount SDRAM chips and finally map to internal storage areas. After the program is compiled and downloaded into the evaluation board, the following information will be displayed on the screen. At this time, press KEY1 to test the reading and writing of SDRAM chip data.

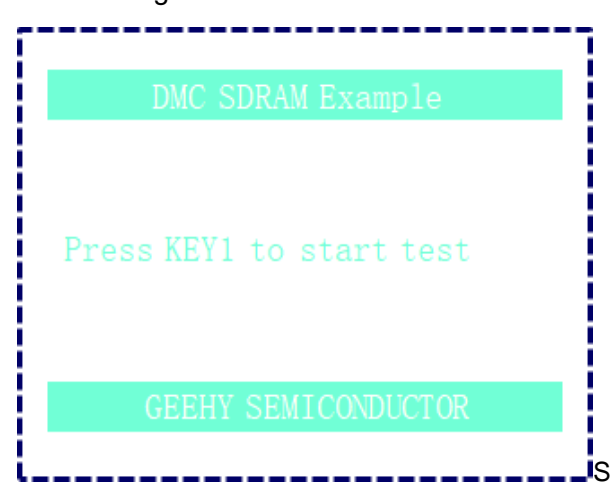

#### Figure 9 DMC SDRAMl Menu

### **3.5.4 I2C**

This routine implements reading and writing EEPROM by APM32E103ZET6 through I2C interface. EEPROM adopts AT24C02, the device address is 0xA0, and the addressing address is 16bit. After the program is compiled and downloaded into the evaluation board, the following information will be displayed on the screen. At this time, press KEY1 to test the EEPROM reading and writing.

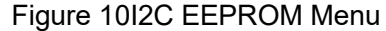

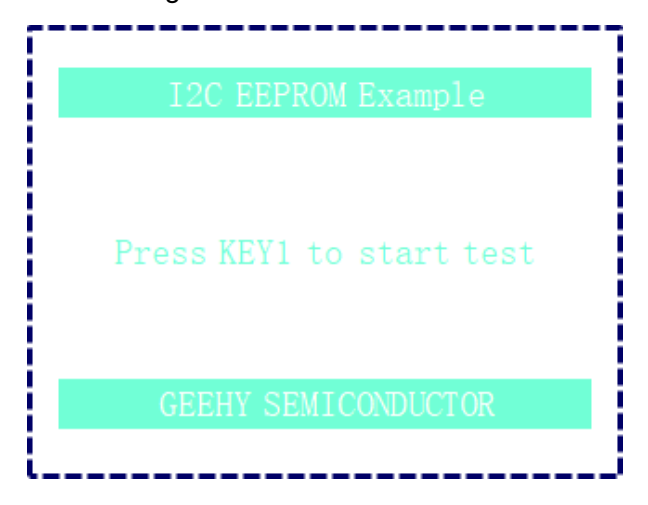

### **3.5.5 RTC**

This routine uses the RTC peripheral of APM32E103ZET6 to simulate a 24-hour clock. After the program is compiled and downloaded into the evaluation board, a clock will be displayed on the screen and keep timing.

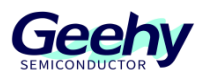

Figure 11RTC Clock Menu

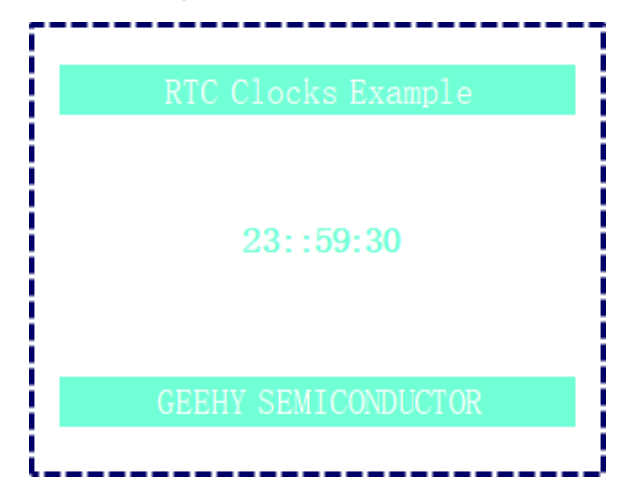

### **3.5.6 SDIO**

This routine uses the SDIO peripheral of APM32E103ZET6 to store the data of external MicroSD card and create, write, and delete the target files. After the MicroSD card is inserted, and the program is compiled and downloaded into the evaluation board, the following content will be displayed on the screen, indicating that the file creation, writing and deletion operations are successful.

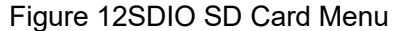

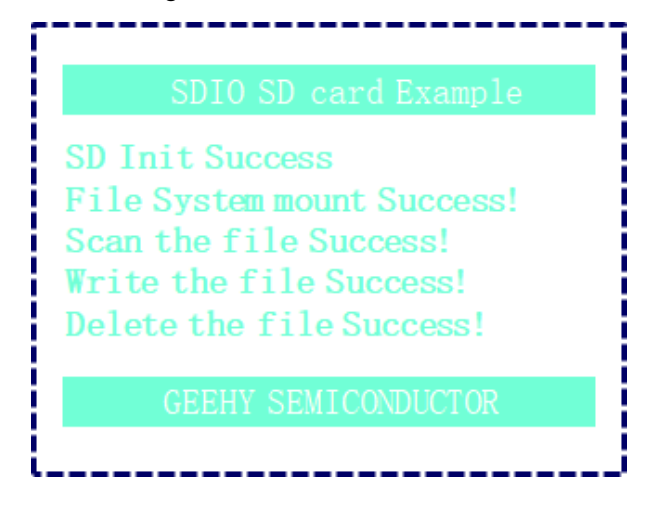

### **3.5.7 SPI Flash**

This routine implements data writing and reading of W25Q16. After the program is compiled and downloaded into the evaluation board, the following content will be displayed on the screen; then press KEY1 to conduct data writing and reading of W25Q16.

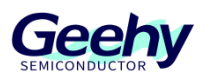

### Figure 13SPI Flash Menu

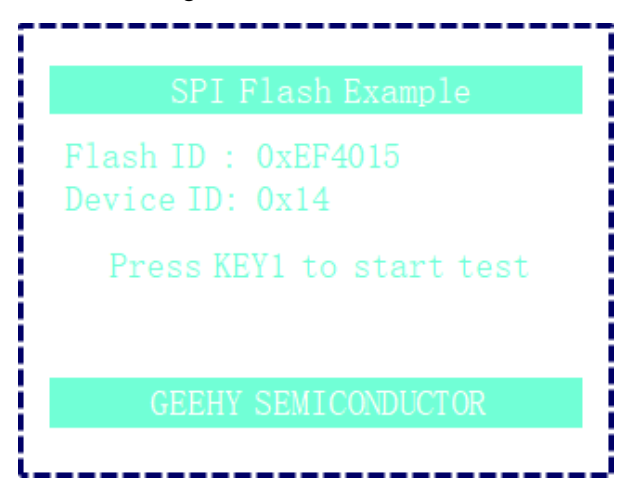

### **3.5.8 SPI LCD**

This routine realizes the drive of 2.4-inch LCD screen. After the program is compiled and downloaded into the evaluation board, a multi-level menu will be displayed on the screen; then press KEY1 (PREV), KEY2 (ENTER) and KEY3 (RETURN) to conduct corresponding operation.

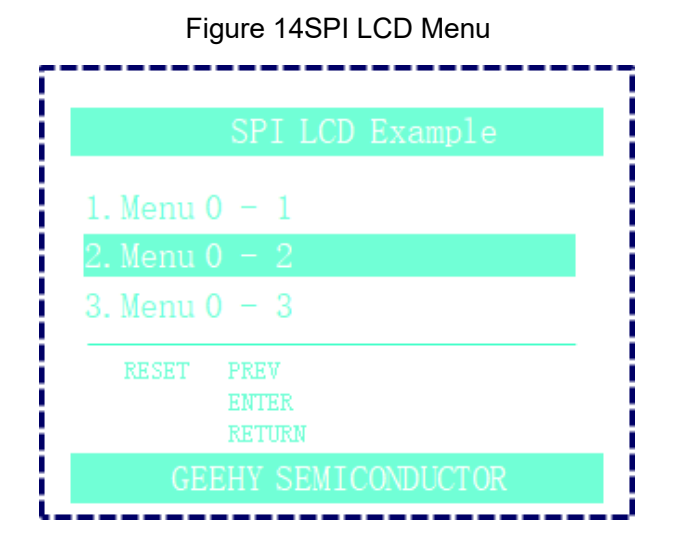

### **3.5.9 Template**

This routine is a template engineering, which allows users to add various functions.

### **3.5.10 USART**

This routine uses USART1 PA9/PA10 of APM32E103ZET6 to print information to PC. When using this routine, users need to select PA10 for P6 jumper cap and PA9 for P7 jumper cap. Connect the MINI USB cable to PC. Open the corresponding serial port monitoring software on the PC (baud rate: 115200, 8 data bits, 1 stop bit, no check bit), press KEY1 and you can see the message "Hello USART1".

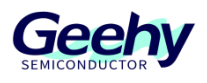

#### Figure 15USART Printf Menu

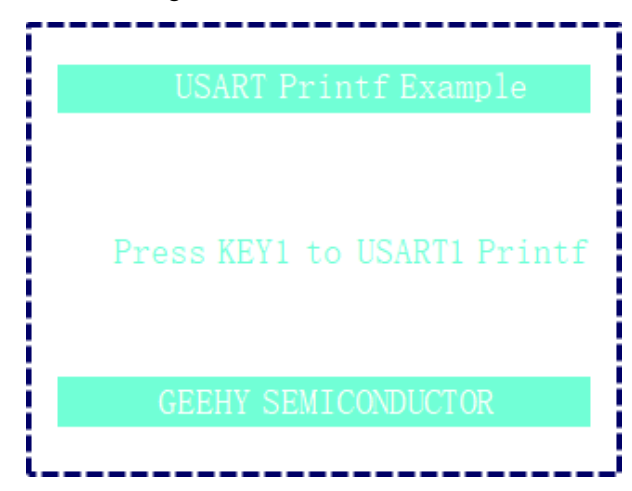

### **3.5.11 USB\_CDC\_VirtualCOMPort**

This routine implements virtual serial port device through the USB Device peripheral of APM32E103ZET6, and the evaluation board is configured as the Device. When the USB port of the evaluation board is connected to the PC terminal, you can see an additional COM port in the device manager. You can open this COM port through the serial port debugging tool, and then send data to the evaluation board through this COM port. After receiving the data, the evaluation board will return the same data to the serial port debugging tool.

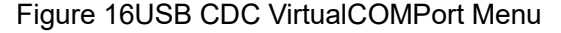

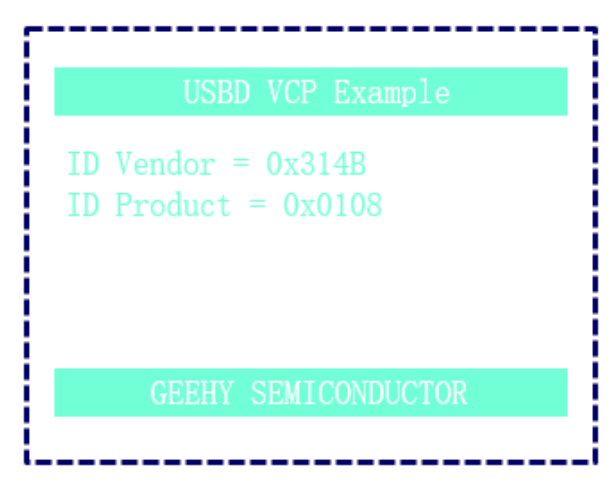

### **3.5.12 USB\_HID\_Mouse**

This routine simulates the implementation of a USB mouse through the USB Device peripheral of APM32E103ZET6, and the evaluation board is configured as the Device. When the USB interface of the evaluation board is connected to the PC terminal, you can see an additional mouse device in the device manager. Users can operate the KEY1 - KEY3 keys on the board to simulate movement function of the mouse.

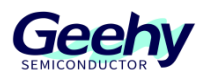

### Figure 17USB HID Mouse Menu

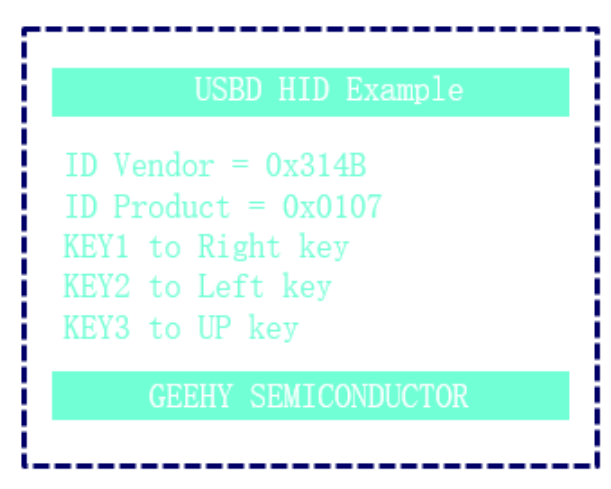

### **3.5.13 USB MSC Disk**

This routine simulates the implementation of a U disk device through the USB Device peripheral of APM32E10ZET6, and the evaluation board is configured as the Device. When the USB interface of the evaluation board is connected to the PC terminal, you can see an additional disk device in the device manager. This routine uses internal RAM of APM32E103ZET6 to simulate a U disk device.

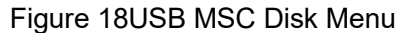

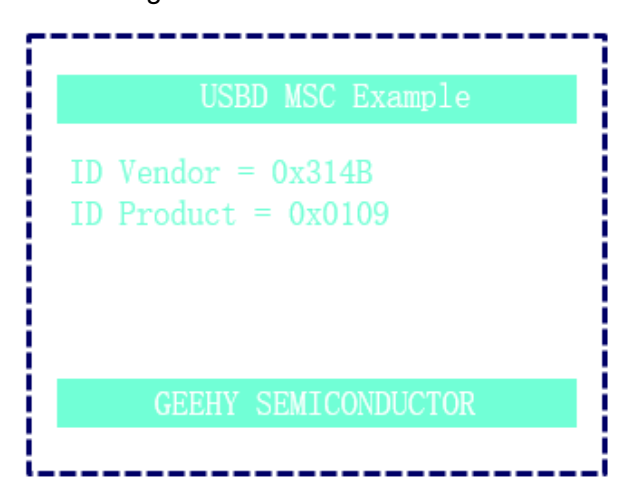

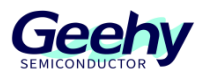

#### <span id="page-15-0"></span>**References**  $\overline{4}$

For chip specifications and peripheral details, see *APM32E103xCxE User Manual*, *APM32E103xCxE Data Manual*, and *APM32E103ZE EVAL Schematic Diagram*. For more technical support, please visit the official website of Geehy: [www.geehy.com.](http://www.geehy.com/)

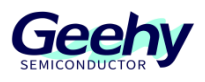

#### <span id="page-16-0"></span> $\overline{5}$ **Revision History**

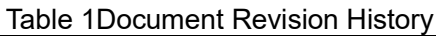

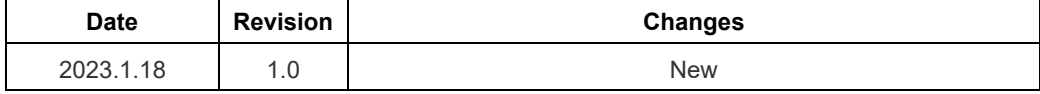

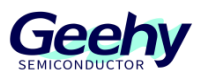

### **Statement**

This manual is formulated and published by Zhuhai Geehy Semiconductor Co., Ltd. (hereinafter referred to as "Geehy"). The contents in this manual are protected by laws and regulations of trademark, copyright and software copyright. Geehy reserves the right to correct and modify this manual at any time. Please read this manual carefully before using the product. Once you use the product, it means that you (hereinafter referred to as the "users") have known and accepted all the contents of this manual. Users shall use the product in accordance with relevant laws and regulations and the requirements of this manual.

#### 1. Ownership of rights

This manual can only be used in combination with chip products and software products of corresponding models provided by Geehy. Without the prior permission of Geehy, no unit or individual may copy, transcribe, modify, edit or disseminate all or part of the contents of this manual for any reason or in any form.

The "Geehy" or "Geehy" words or graphics with "®" or "TM" in this manual are trademarks of Geehy. Other product or service names displayed on Geehy products are the property of their respective owners.

### 2. No intellectual property license

Geehy owns all rights, ownership and intellectual property rights involved in this manual.

Geehy shall not be deemed to grant the license or right of any intellectual property to users explicitly or implicitly due to the sale and distribution of Geehy products and this manual.

If any third party's products, services or intellectual property are involved in this manual, it shall not be deemed that Geehy authorizes users to use the aforesaid third party's products, services or intellectual property, unless otherwise agreed in sales order or sales contract of Geehy.

#### 3. Version update

Users can obtain the latest manual of the corresponding products when ordering Geehy products.

If the contents in this manual are inconsistent with Geehy products, the agreement in Geehy sales order or sales contract shall prevail.

### 4. Information reliability

The relevant data in this manual are obtained from batch test by Geehy Laboratory or cooperative third-party testing organization. However, clerical errors in correction or errors caused by differences in testing environment may occur inevitably. Therefore, users should understand that Geehy does not bear any responsibility for such errors that may occur in this manual. The relevant data in this manual are only used to guide users as performance parameter reference and do not constitute Geehy's guarantee for any product performance.

Users shall select appropriate Geehy products according to their own needs, and effectively verify and test the applicability of Geehy products to confirm that Geehy products meet their own

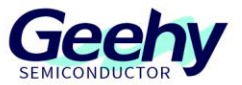

needs, corresponding standards, safety or other reliability requirements. If loses are caused to users due to the user's failure to fully verify and test Geehy products, Geehy will not bear any responsibility.

### 5. Compliance requirements

Users shall abide by all applicable local laws and regulations when using this manual and the matching Geehy products. Users shall understand that the products may be restricted by the export, re-export or other laws of the countries of the product suppliers, Geehy, Geehy distributors and users. Users (on behalf of itself, subsidiaries and affiliated enterprises) shall agree and promise to abide by all applicable laws and regulations on the export and re-export of Geehy products and/or technologies and direct products.

### 6. Disclaimer

This manual is provided by Geehy "as is". To the extent permitted by applicable laws, Geehy does not provide any form of express or implied warranty, including without limitation the warranty of product merchantability and applicability of specific purposes.

Geehy will bear no responsibility for any disputes arising from the subsequent design and use of Geehy products by users.

### 7. Limitation of liability

In any case, unless required by applicable laws or agreed in writing, Geehy and/or any third party providing this manual "as is" shall not be liable for damages, including any general damages, special direct, indirect or collateral damages arising from the use or no use of the information in this manual (including without limitation data loss or inaccuracy, or losses suffered by users or third parties).

#### 8. Scope of application

The information in this manual replaces the information provided in all previous versions of the manual.

©2023 Zhuhai Geehy Semiconductor Co., Ltd. - All Rights Reserved

# Geehy Semiconductor Co., Ltd.

© Bldg.1, No.83 Guangwan Street, Zhuhai, Guangdong, China

&+8607566299999 www.geehy.com